# **KODAK PROFESSIONAL DCS Pro SLR/n**数码相机

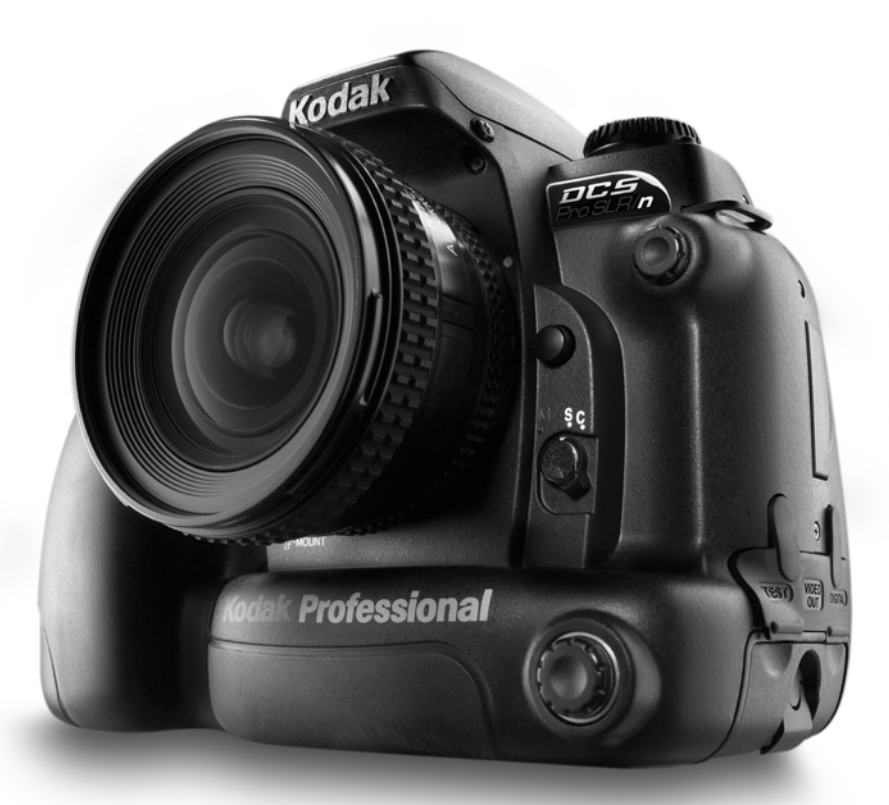

# 用户指南 **–**  镜头优化章节

P/N 4J1533\_zh-cn

## 目录表

## 镜头优化

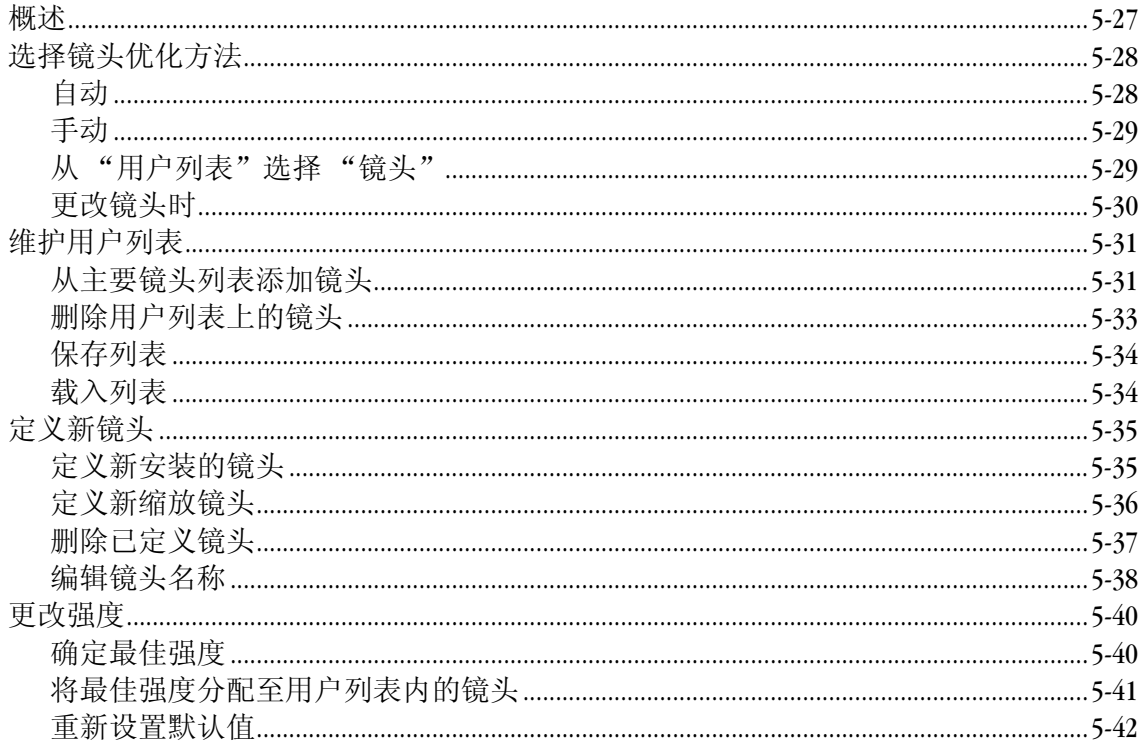

# <span id="page-2-0"></span>镜头优化

<span id="page-2-1"></span>**概述** 部分镜头会在图像边角上产生偏移。您的相机具有矫正色 彩偏移使图像色彩更均匀的功能。有三种方法可以控制矫 正的强度。

> 方法一: 自动 — (参见 第 [5-28](#page-3-2) 页) 此方法将根据对图像数 据分析的结果,自动确定每张图像的矫正强度。此功能适 用多数镜头,可能是您经常要使用的唯一方法。相机为 "自动"方法时,则一切均已准备就绪。 注意: 如果图像未显示异常,建议使用 "自动"方法。

> 方法二: 手动 — (参见 第 [5-29](#page-4-2) 页)您可以使用此方法直接 输入矫正强度。此方法供测试用,而不是日常使用方法。 方法三: 镜头选择 — (参见 第 [5-29](#page-4-3) 页) 此方法通过选择您 正在使用的特定镜头来确定矫正强度。由于相机无法单独 识别其连接的每个镜头,您必须从镜头列表中选择。您的 相机有一个主要镜头列表,其中包括数家制造商生产的当 前比较常见型号的镜头。您可以很容易地将其它镜头添加 到您的主要镜头列表上。有一份易于访问的用户列表, 其中包括您最常使用的镜头。相机通常可自动识别并选择 用户列表内的当前镜头。此列表易于维护,可添加及删除 其中的镜头。

> 主要镜头列表包括每个镜头的默认矫正强度。这些默认值 有时并不合适。您可以调校主要镜头列表内任何镜头的 强度。如果您要定义新的镜头 (参见 第 [5-35](#page-10-2) 页), 您也需 要为新镜头设定强度。

> 我们建议您首先尝试 "自动"方法,只有自动优化结果不 满意时,才使用 "镜头选择"方法。

<span id="page-3-3"></span><span id="page-3-0"></span>选择镜头优化方法:

### <span id="page-3-2"></span><span id="page-3-1"></span>自动

 $\circledcirc$  0 0  $\circledcirc$  $ISO. 160$ 透镜优化 一二 拍摄文件夹... 108KSLRN CF卡<br>-------------------------原始 MM卡 **MM** 卡 原始分辨率...▲ 13.5 MP JPEG 分辨率 \_ 13.5 MP 裁剪长宽比 \_\_ 2x3

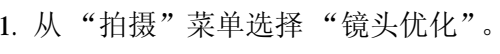

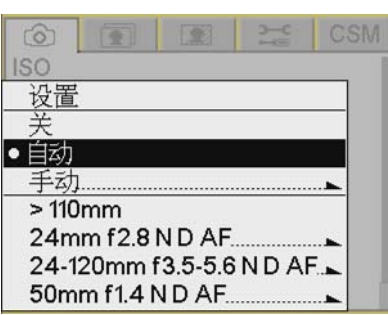

- 2. 选择 "自动"。
- 3. 按 "确定"按钮。
- 注意: "自动"为工厂默认值。如果您要重设默认值, 相机将重设为"自动"方法。

### <span id="page-4-2"></span><span id="page-4-0"></span>手动

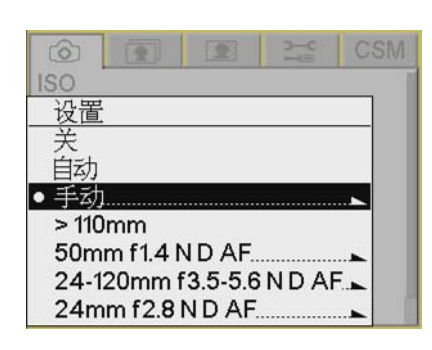

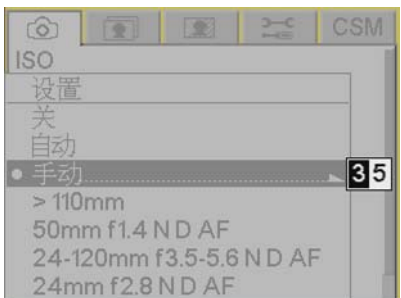

1. 从"拍摄"菜单选择"镜头优化",然后选择 "手动"。

- 2. 按四向控制按钮右侧,显示编辑框。
- 3. 按四向控制按钮右侧或左侧,突出显示一个框。按四 向控制按钮的上部或底部以更改值。
- 注意: 强度值须介于 0 与 99 之间。
- 4. 按 "确定"按钮。

<span id="page-4-3"></span><span id="page-4-1"></span>

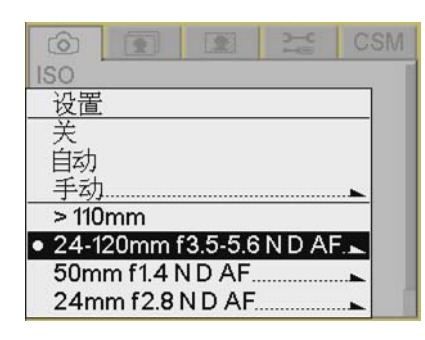

- 从"用户列表"选择"镜头" 一旦将镜头添加至用户列表 (参见 第 [5-31](#page-6-2) 页)或定义了新 镜头 (参见 第 [5-35](#page-10-2) 页), 您即可选择此镜头。
	- 1. 从 "拍摄"菜单选择 "镜头优化", 然后选择镜头。
	- 2. 按 "确定"按钮。
	- 注意: 多数长镜头要求纠正强度为零。您可以为这些镜 头选择选项 >85mm。与将长镜头添加至用户列表 相比,这种做法更加方便。如果长镜头要求为非零 强度,请将其添加至用户列表。

<span id="page-5-0"></span>更改镜头时 可以对象对象的关系是经从用户列表选择镜头,然后更改了镜头,拍摄 之前应选择新镜头。如果您拍摄图像时,镜头与您的选择 不匹配,相机将尝试自动选择新镜头。如果相机无法确定 您使用的镜头,它将请求您提供帮助。将发生以下其中一 个事件:

- 如果用户列表或主要镜头列表中一个有可能匹配的 镜头,则将自动选择此镜头。
- 如果用户列表或主要镜头列表中有两个或多个可能匹配 的镜头,则将显示可能匹配的镜头列表。
- 如果用户列表或主要镜头列表中没有可能匹配的镜头, 相机将切换至 "自动"方法。
- 注意: 如果您在"基本"模式下使用错误的镜头, 则将 使用 "自动"方法。

### 两个或多个匹配:

1. 按 "确定"按钮以关闭该屏幕。

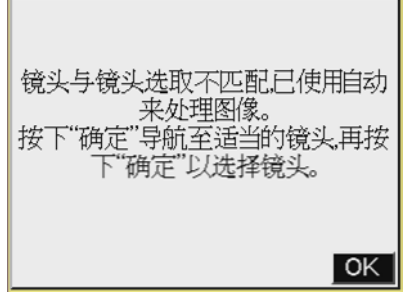

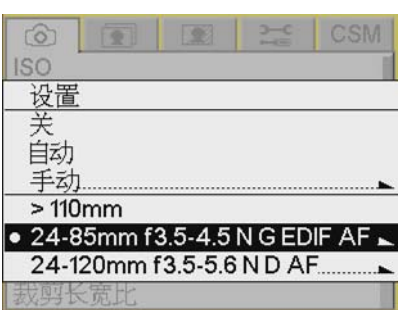

2. 选择镜头并按 "确定"按钮。

<span id="page-6-0"></span>维护用户列表 有关的 网络利利包括一个主要镜头列表。您可以为自己创建一个常用 镜头用户列表。

您可以使用用户列表执行以下操作:

- 从主要镜头列表添加镜头 (参见 第 [5-31](#page-6-2) 页)
- 删除镜头 (参见 第 [5-33](#page-8-1) 页)
- 选择镜头 (参见 第 [5-29](#page-4-3) 页)
- 保存用户列表 (参见 第 [5-34](#page-9-2) 页)
- 载入用户列表 (参见 第 [5-34](#page-9-3) 页)

<span id="page-6-2"></span><span id="page-6-1"></span>从主要镜头列表添加镜头 使用此选项将主要镜头列表中的镜头移至用户列表。

1. 从 "拍摄"菜单选择 "镜头优化",选择 "设置", 然后选择 "添加镜头"。

2. 选择合适的镜头制造商。

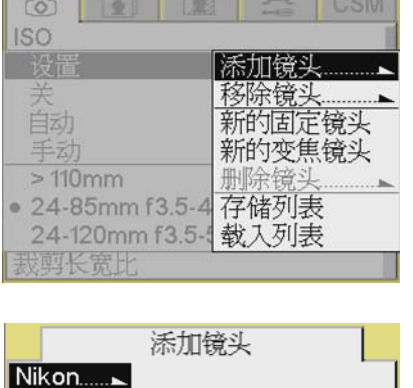

 $Sigma_{\dots}$  $Tamron$ 

### 14mm f2.8 N D EN AF

16mm f2.8 N D AF 17-35mm f2.8 N D EDIF AFS 18mm f2.8 N D AF 18-35mm f3.5-4.5 ND AF 20mm f2.8 N D AF 24mm f2N AIS 24mm f2.8 N D AF 24-85mm f2.8-4 ND AF 24-120mm f3.5-5.6 N G EDIF AFS

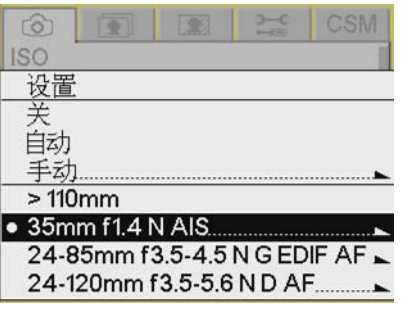

- 3. 选择相机上安装的镜头。
- 注意: 如果主要镜头列表未显示在主要镜头列表上,请添 加新安装的镜头 (参见 第 [5-35](#page-10-3) 页), 或新的缩放 镜头 (参见 第 [5-36](#page-11-1) 页)。
	- 4. 按 "确定"按钮。

镜头将从主要镜头列表移至用户列表。

### 配置您的相机

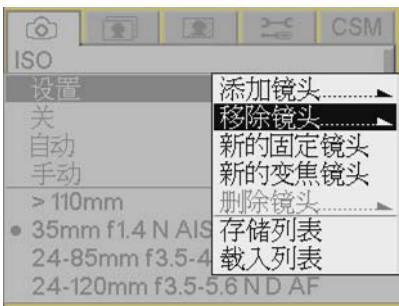

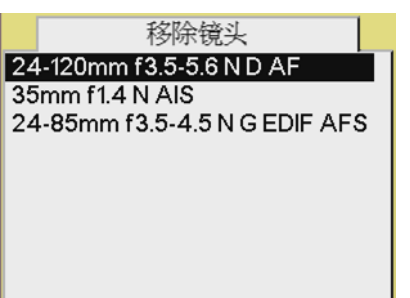

<span id="page-8-1"></span><span id="page-8-0"></span>**删除用户列表上的镜头** 使用此选项将用户列表中的镜头移至主要镜头列表。

1. 从 "拍摄"菜单选择 "镜头优化",选择 "设置", 然后选择 "删除镜头"。

- 2. 选择要删除的镜头。
- 3. 按 "确定"按钮。 镜头将从用户列表移至主要镜头列表。

<span id="page-9-2"></span><span id="page-9-0"></span>**保存列表** 如果您已对相机中的列表作出任何更改,建议您将列表保 存至存储卡。此操作将用户列表与主列表结合在一起, 并提供备份。如果您的相机需维修,且无法保存原始列表, 则可以载入备份。 如果您使用多个 KODAK PROFESSIONAL DCS Pro SLR/n 数码相机, 您可以通过在其中一个相机上创建常用镜头用户列表, 然后将列表载入其它相机,以节约时间。

- 1. 将存储卡插入相机。
- 2. 从 "拍摄"菜单选择 "镜头优化",选择 "设置", 然后选择 "保存列表"。
- 3. 按 "确定"按钮。

此列表将使用文件名 "lens.txt"保存至存储卡的根目录。 重要信息: 请勿编辑或重命名此文件。否则, 此文件将无 法在相机上正常工作。

- <span id="page-9-3"></span><span id="page-9-1"></span>**载入列表** 重要信息: *载入新列表之前,请将当前用户列表保存至您* 。 并将应用相机中原来没有的新镜头或更改。 如果您已更改镜头的强度,而新列表中已有镜 头的更改,您的更改将被重写。
	- 1. 将包含列表的存储卡插入相机。
	- 2. 从 "拍摄"菜单选择 "镜头优化",选择 "设置", 然后选择 "载入列表"。
	- 3. 按 "确定"按钮。
	- 4. 按 "确定"以响应确认屏幕。

如果存储卡的根目录内已包含 lens.txt 文件,则该文件将 保存至相机。

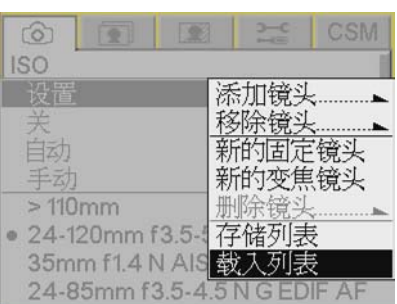

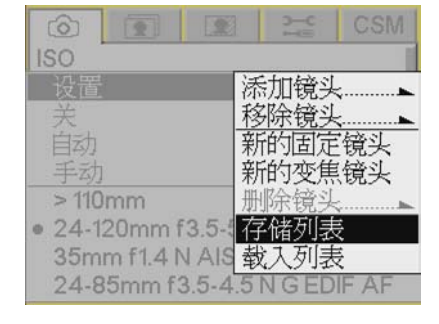

<span id="page-10-2"></span><span id="page-10-0"></span>定义新镜头 如果您使用的镜头不在相机的主要镜头列表内,您可以定 义新镜头,并添加至用户列表。 您可以:

- 定义新安装的镜头 (参见 第 [5-35](#page-10-3) 页)
- 定义新缩放镜头 (参见 第 [5-36](#page-11-1) 页)
- 删除用户列表中的定义镜头 (参见 第 [5-37](#page-12-1) 页)
- 编辑定义镜头的名称 (参见 第 [5-38](#page-13-1) 页)
- <span id="page-10-3"></span><span id="page-10-1"></span>定义新安装的镜头 **1.** 将合适的镜头安装在相机上。
	- 2. 从 "拍摄"菜单选择 "镜头优化",选择 "设置", 然后选择 "新安装镜头"。

3. 将焦距设为无限,再捕获一个图像。

- 4. 按 "确定"按钮。 该镜头已选择,并显示在用户列表顶部。
- 5. 更改镜头强度 (参见 第 [5-40](#page-15-2) 页)。

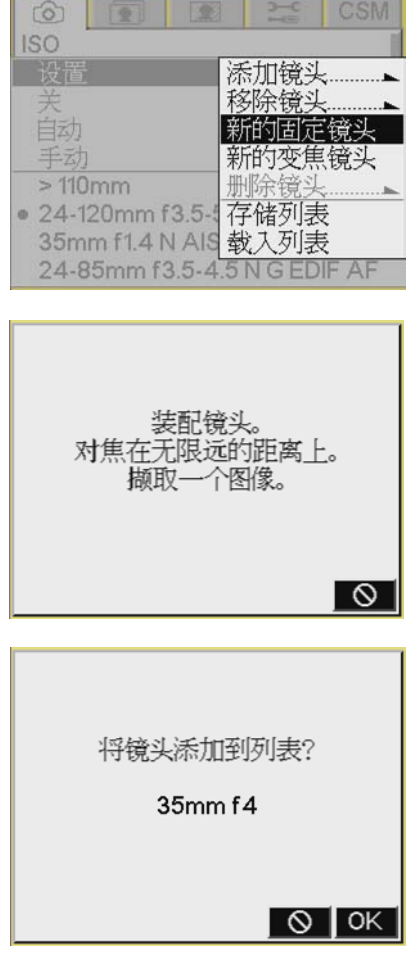

<span id="page-11-1"></span><span id="page-11-0"></span>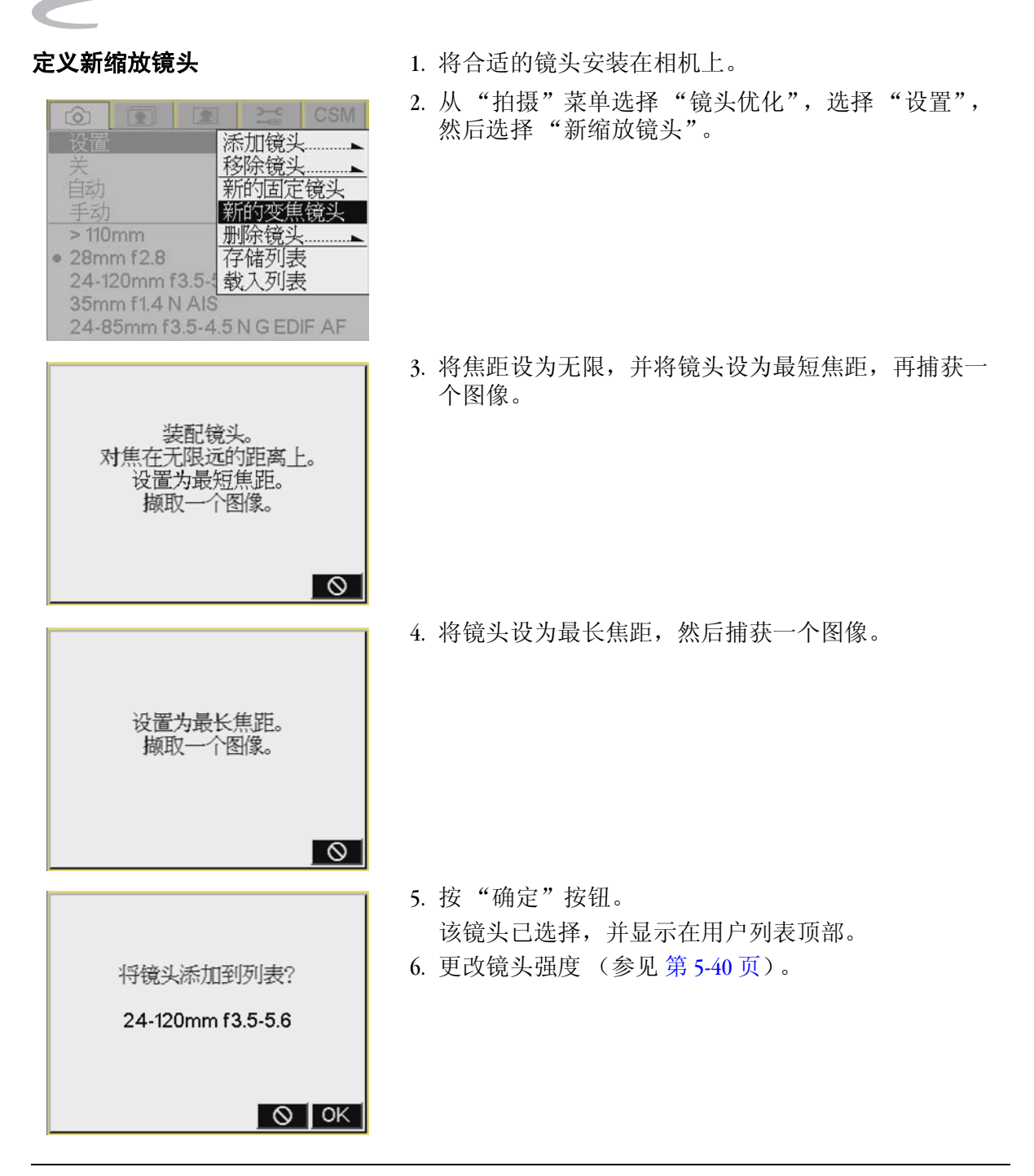

### 配置您的相机

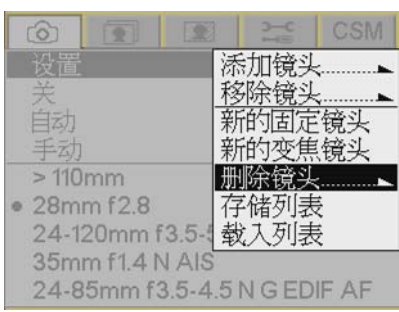

<span id="page-12-1"></span><span id="page-12-0"></span>**删除已定义镜头 http://default.com/default/**/default//default//default//default//default

- 1. 从 "拍摄"菜单选择 "镜头优化",选择 "设置", 然后选择"删除镜头"。 将显示用户定义镜头列表。
- 2. 选择要删除的镜头。

- 删除镜头 28mm f2.8
- 3. 按 "确定"按钮。

该镜头将从用户列表或主要镜头列表中删除,并将删 除相机中有关该镜头的所有信息。

<span id="page-13-1"></span><span id="page-13-0"></span>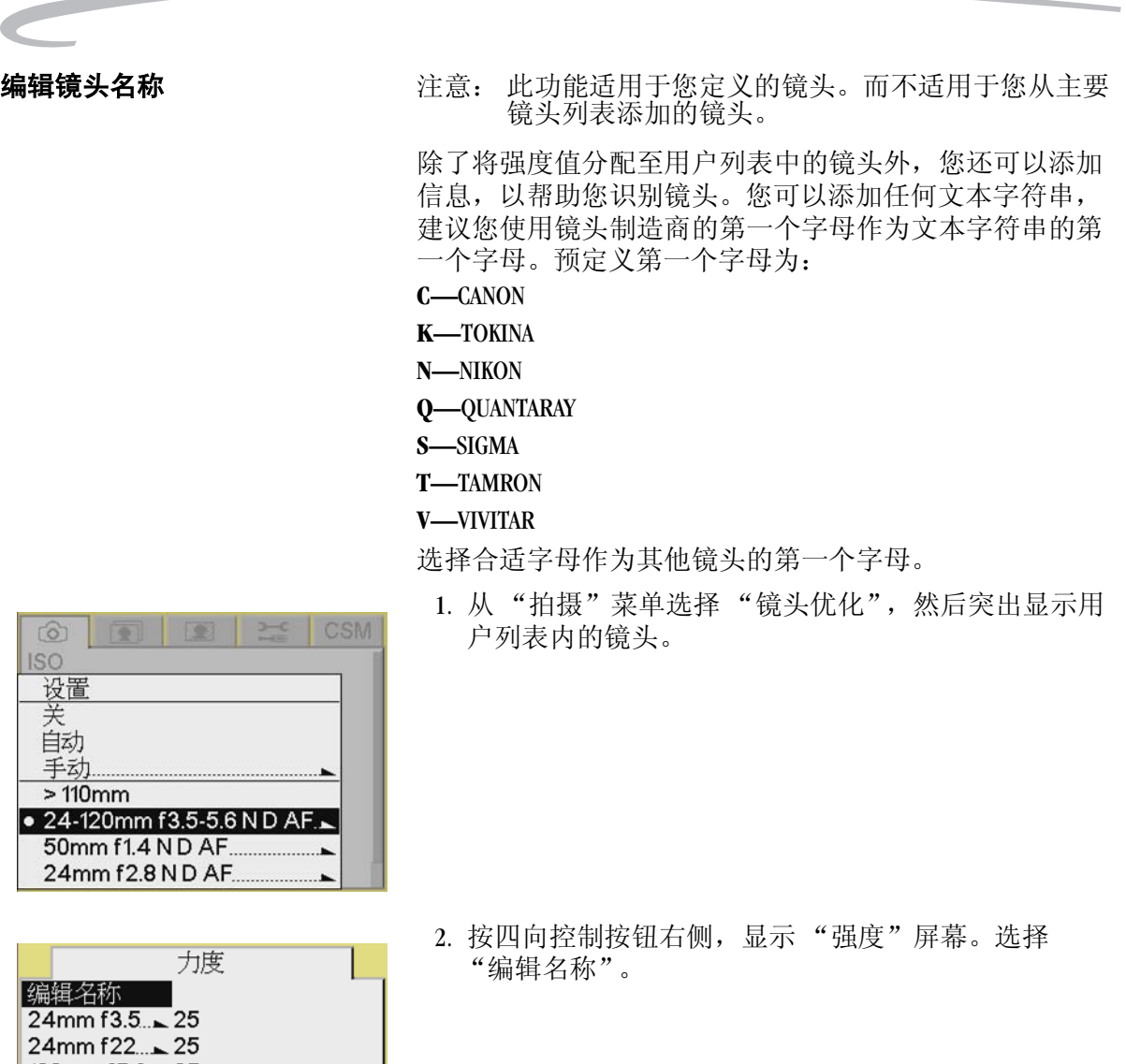

 $120$ mm  $15.6 - 25$ 120mm f36. 25

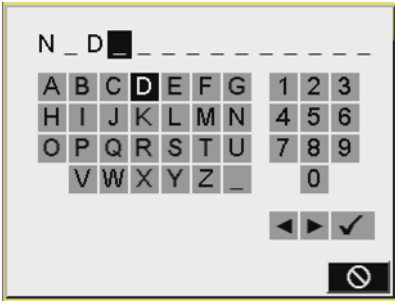

- 3. 输入文本字符串。
	- a. 若要输入字符,按下 "四向开关"的右边或左边, 以加亮显示字符,然后按"确定"按钮。
	- b. 若要更改字符, 突出显示 > 或 <, 然后按"确定" 按钮移到文件夹名称中的下一个或前一个字符。
	- c. 完成后,突出显示 ✔ 并按 "确定"按钮。

<span id="page-15-3"></span><span id="page-15-2"></span><span id="page-15-1"></span><span id="page-15-0"></span>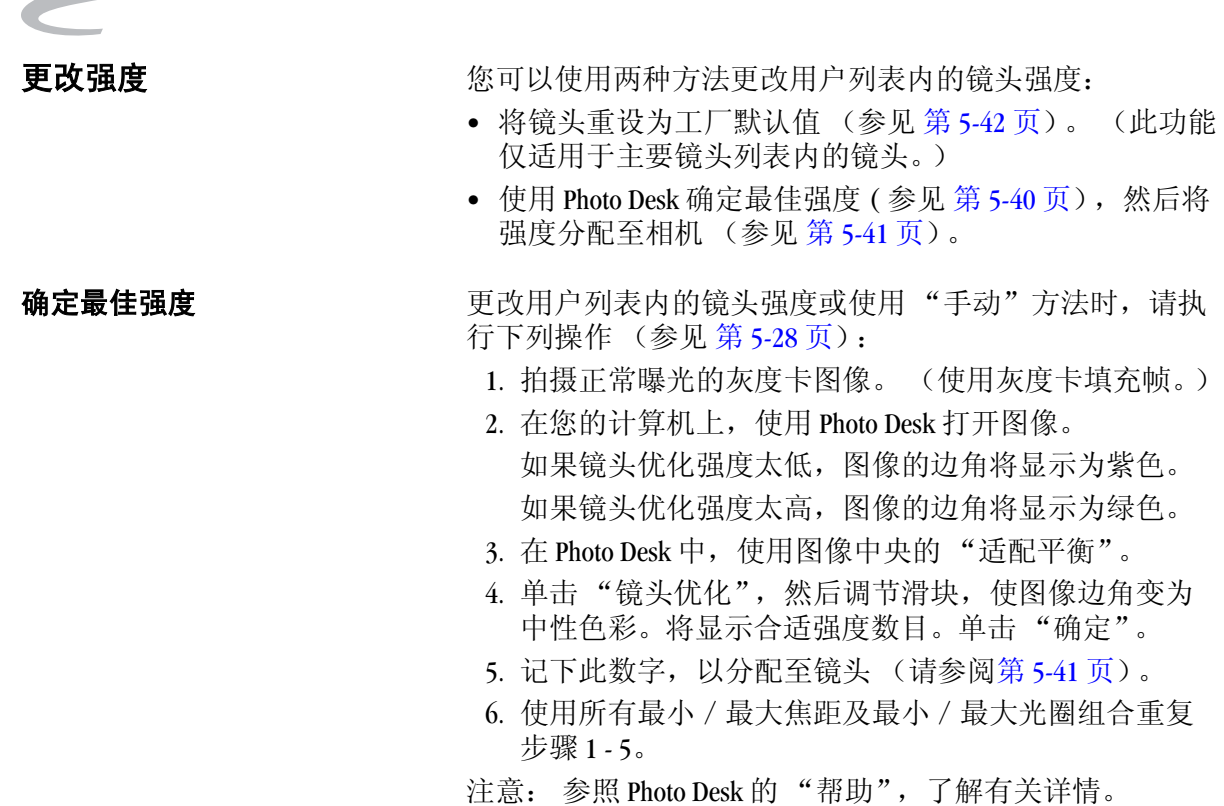

### <span id="page-16-1"></span><span id="page-16-0"></span>将最佳强度分配至用户列表内的 镜头

一旦在 Photo Desk 中确定镜头的最佳强度 (参见 第 [5-40](#page-15-3) 页), 并将镜头添加至用户列表,您可以将强度分配至用户列表中 的镜头。

如果您要删除用户列表中的镜头 (参见 第 [5-33](#page-8-1) 页), 新的值 将移至主要镜头列表。必要时,您可以一直重设为默认强度 (参见第 5-42页)。如果您删除镜头 (参见第 5-37页), 则更改将不会保存至主要镜头列表。

1. 安装合适的镜头并将焦距设定为无限,从 "拍摄" 菜单选择"镜头优化",然后突出显示用户列表中的 镜头。

- 2. 按四向控制按钮右侧,显示 "强度"屏幕。
- 3. 选择焦距和光圈。

- 4. 按四向控制按钮右侧以显示框,并输入在 Photo Desk 中 确定的强度。
- 5. 按四向控制按钮右侧或左侧,突出显示一个框。按四 向控制按钮的上部或底部以更改值。
- 注意: 强度值须介于 0 与 99 之间。
	- 6. 按 "确定"按钮。

使用在用户列表中选择的镜头拍摄图像时,分配的强 度即适用。

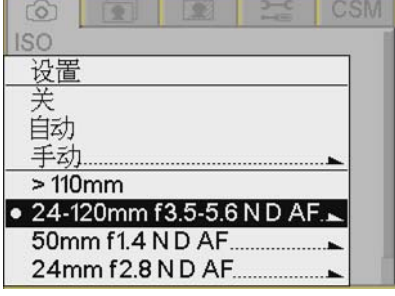

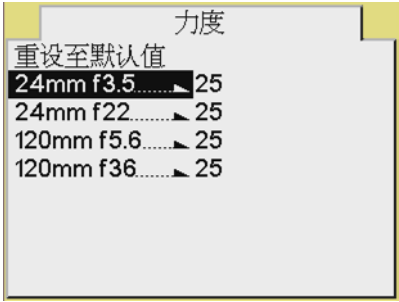

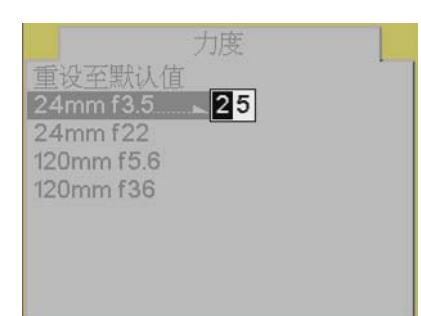

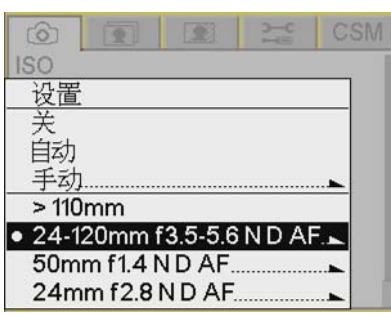

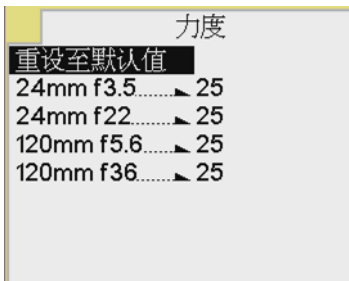

<span id="page-17-1"></span><span id="page-17-0"></span>重新设置默认值 注意: 此功能适用于您从主要镜头列表添加的镜头。而不 适用于您定义的镜头。

> 您可以将用户列表中的镜头强度值重设为主要镜头列表中 的值。

1. 从"拍摄"菜单选择"镜头优化",然后突出显示用 户列表内的镜头。

- 2. 按四向控制按钮右侧,显示 "强度"屏幕。
- 3. 选择 "重设为默认值"。
- 4. 按 "确定"按钮。